## **BAB III**

## **METODE PENELITIAN**

# **3.1 Alur Penelitian**

Adapun Alur penelitian yang akan dilakukan adalah sebagai berikut :

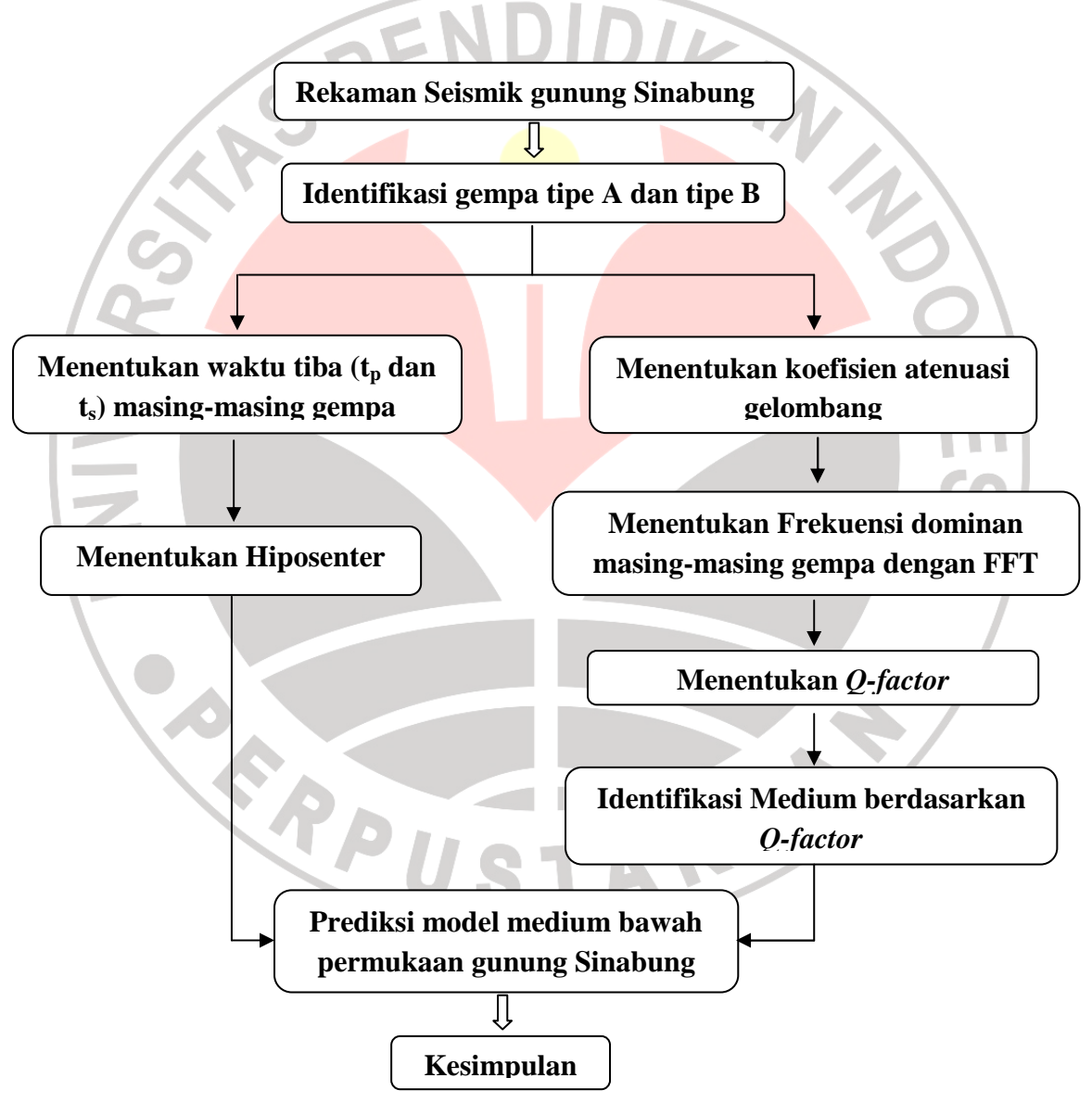

*Gambar 3.1 Skema Alur penelitian* 

### **3.2 Lokasi Penelitian**

Penelitian ini dilakukan di kantor Pusat Vulkanologi dan Mitigasi Bencana Geologi (PVMBG) Bandung. Semua kegiatan akuisisi data dilakukan di lapangan oleh tim PVMBG. Sedangkan pengolahan data dilakukan penulis di kantor PVMBG Bandung. PVMBG Dans<br>3.3 Alat dan Bahan<br>Software yang digunakan untuk pengolahan data yaitu :

# **3.3 Alat dan Bahan**

- LS7 WVE
- Origin 8.1
- Coord Trans
- Microsoft Excel
- GAD (Geiger's method with Adaptive Damping)

#### **3.4 Pengolahan Data**

3.4.1 Menentukan waktu tiba gelombang Primer (P) dan gelombang Sekunder (S)

Data rekaman seimik yang diperoleh dari kantor PVMBG bandung berupa data rekaman seismik yang tercatat di 4 (empat) stasiun pemantau gunungapi di gunung Sinabung. data tersebut berupa rekaman aktivitas vulkanik setiap menit selama bulan September dan Oktober tahun 2010.

Penentuan waktu tiba gelombang gempa dilakukan bersamaan dengan identifikasi gempa vulkanik A dan B. Pengidentifikasian data dilakukan dengan mencatat

waktu tiba gelombang P dan S dari data gempa gunung Sinabung. Pembacaan data gelombang seismik digial dilakukan dengan menggunakan software LS7\_WVE. *Software* ini membaca gempa selama 1 menit, yang berasal langsung dari keempat stasiun di gunung Sinabung.

Berikut ini adalah tampilan dari software LS7\_WVE :

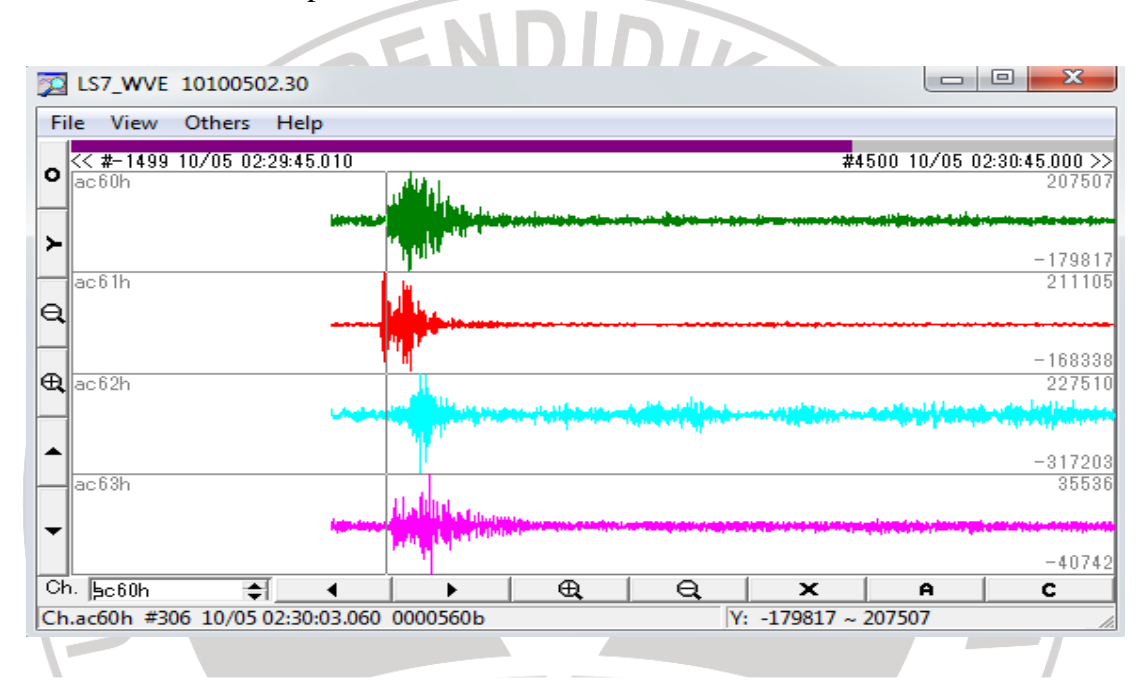

*Gambar 3.2 Tampilan event gempa tiap 1 menit pada software LS7\_WVE* 

Pembacaan waktu tiba gelombang gempa dengan cara mengarahkan kursor (pointer) pada gerakan awal gelombang gempa, kemudian waktu tiba gelombang dapat dilihat pada bagian bawah dari *software* LS7\_WVE.

Data gempa yang sudah diidentifikasi kemudian diubah formatnya menjadi ASCII. Langkah-langkah pengubahan format data gempa sebagai berikut :

1. windows LS7\_WVE diperbesar sehingga muncul tampilan seperti gambar 3.3 di bawah ini:

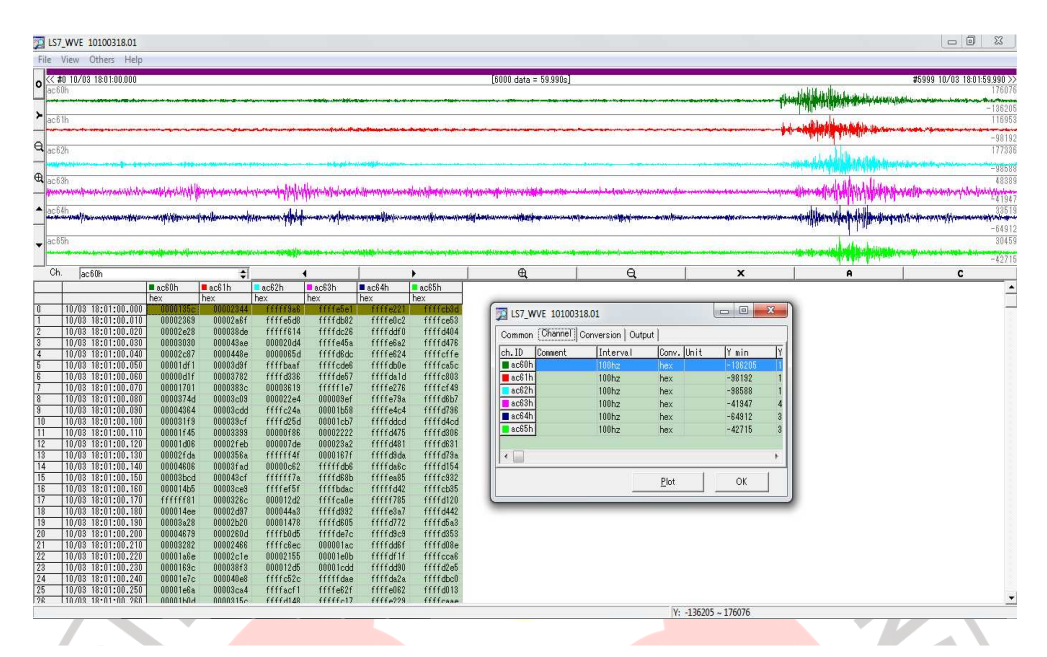

*Gambar 3.3 Tampilan software LS7\_WVE diperbesar* 

- 2. Kemudian pada window yang lebih kecil dilakukan pengaturan kembali, diantaranya adalah menu "conversion" diubah settingnya dari "hex" menjadi "raw" dan diatur untuk semua channel (*set all channel*). Dan untuk keluaran data, menu "*output*" diganti dari format "*graph*" menjadi format "*file-ascii"* kemudian dilakukan penyimpanan dengan menekan tombol "output-ok".
- 3. Data yang telah diubah dalam bentuk "*file-ascii*" ini akan mempunyai bentuk dalam "CDM". Pembacaan selanjutnya dilakukan dengan program "*Microsoft excel*".

rekaman seismik diperoleh dari 4 stasiun seismik yang dipasang di sekitar kawah gunung Sinabung, lokasi keempat stasiun seismik tersebut, yaitu :

| Lokasi      | <b>Stasiun</b> | <b>Lintang Utara</b> | <b>Bujur Timur</b> | Ketinggian |
|-------------|----------------|----------------------|--------------------|------------|
|             |                | (°)                  | $(^0)$             | (m)        |
| Danau Kawar | <b>KWR</b>     | 3.191638889          | 98.38501           | 1525       |
| Sukanalu    | <b>SKN</b>     | 3.177522222          | 98.41418           | 1416       |
| Sukameriah  | <b>SKM</b>     | 3.148311111          | 98.40103           | 1301       |
| Mardinding  | <b>MRD</b>     | 3.159305556          | 98.36631           | 1179       |

**Tabel 3.1** Stasiun seismik yang memantau aktivitas vulkanik Gunung Sinabung.

Sedangkan koordinat puncak gunung Sinabung adalah 3°10' 17.92" LU dan 98°23' 27.10" BT.

Sebelum melakukan pengolahan data, hal yang harus dilakukan terlebih dahulu adalah mengubah koordinat lintang dan bujur dari masing-masing stasiun kedalam satuan meter. Dimana posisi puncak gunung sinabung digunakan sebagai pusat koordinat (0,0). Konversi koordinat dilakukan dengan menggunakan *software* coord trans. Setelah semua koordinat diubah kedalam satuan meter, maka koordinat setiap stasiun dikurangi dengan koordinat puncak gunung Sinabung. hal ini bertujuan untuk membuat koordinat puncak gunung Sinabung sebagai titik  $(0,0).$ 

### 3.4.2 Menentukan Hiposenter gempa

Hiposenter gempa ditentukan dengan menggunakan *software* GAD (Geiger's method with Adaptive Damping). langkah-langkah menentukan hiposenter dengan GAD :

- a. Membuat file stasiun dalam *Notepad* simpan dalam format ".dat".
- b. Membuat file kecepatan (velocity.dat).
- c. Membuat file waktu tiba gelombang (arrival.dat)

Waktu tiba gelombang untuk satu kejadian dari satu stasiun dituliskan dalam satu baris. Untuk kejadian gempa yang berbeda dipisahkan oleh baris kosong. Baris terakhir dituliskan dengan "999999999".

Tempatkan semua file (stasiun,kecepatan,waktu tiba) dalam satu folder bersama dengan *software* GAD. Kemudian di run.

Format cara penulisan waktu tiba (Arrival.dat), kecepatan (Velocity.dat) dan stasiun (Stasiun.dat) dapat dilihat di lampiran I.

3.4.3 Menentukan koefisien atenuasi

Seperti yang sudah dijelaskan di bab II, koefisien atenuasi gelombang diperoleh dari persamaan peluruhan gelombang seismik, yaitu :

 $y = Ae^{-\alpha x}$ 

Sebelum memperoleh koefisien atenuasi gelombang, maka terlebih dahulu harus ditentukan persamaan eksponensial dari peluruhan gelombang seismik tersebut. Persamaan eksponensial peluruhan gelombang seismik dapat dicari dengan menentukan nilai amplitudo setiap puncak gelombang seismik terhadap waktu.

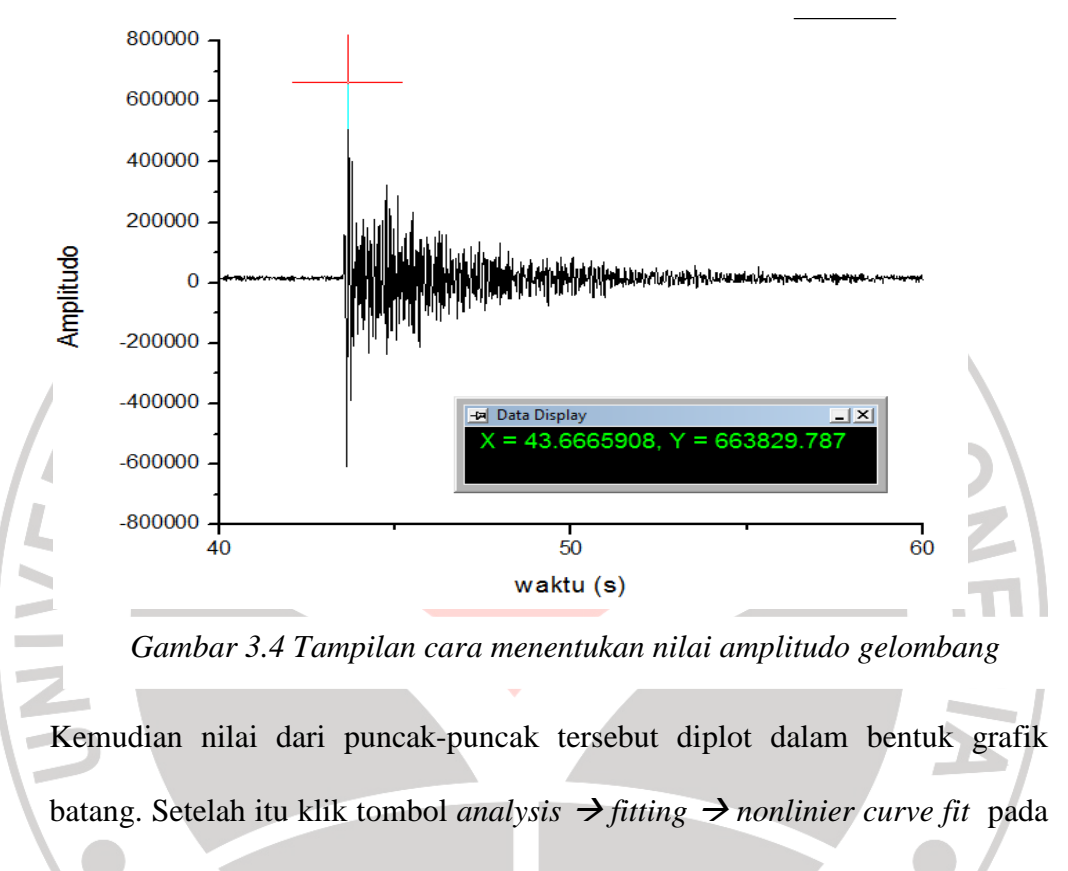

toolbar Origin, maka akan tampil window sepertii gambar berikut :

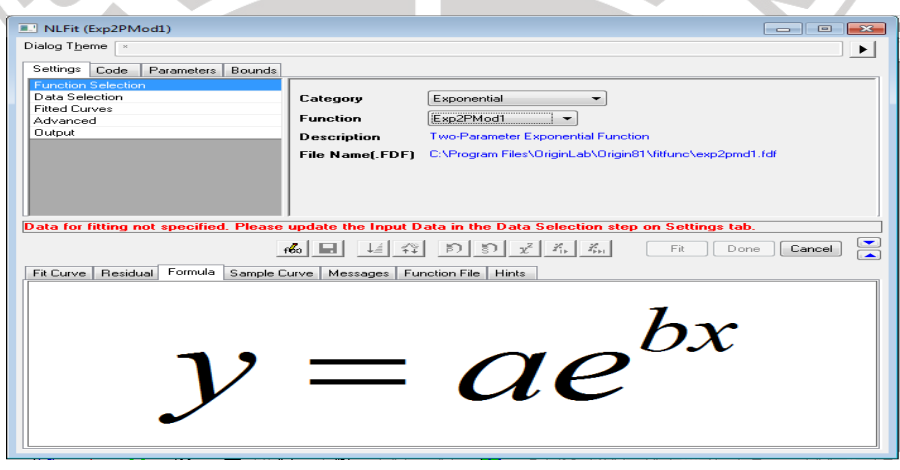

*Gambar 3.5 Tampilan Software Origin 8 untuk persamaan eksponensial* 

Pilih *exponential* pada kolom *category* dan ExpMod1 pada *function*, kemudian klik fit. Maka tampilan pada grafik maka seperti gambar di bawah ini :

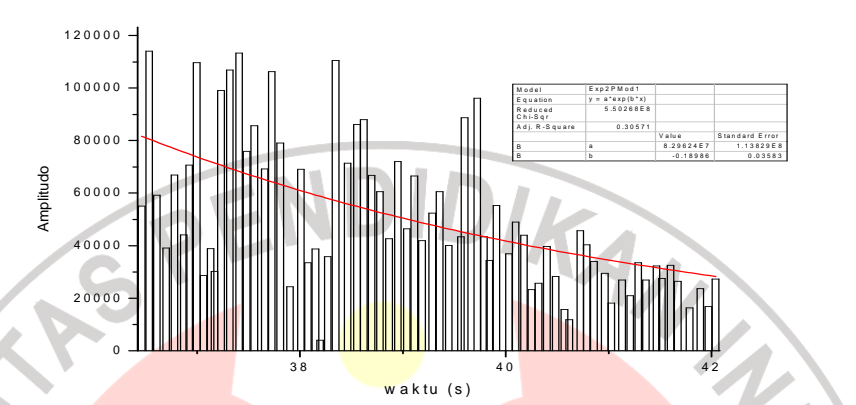

Nilai koefisien atenuasinya dapat dilihat langsung pada nilai b di kolom kecil pada grafik di atas. *Gambar 3.6 Tampilan Kurva persamaan Eksponensial* 

3.4.4 Menentukan frekuensi dominan

Frekuensi dominan dari suatu *event* gempa dapat diperoleh dengan analisis FFT (*Fast Fourier Transform*) dari *software* origin. Langkah-langkah yang harus dilakukan adalah :

- Salin data gempa dalam bentuk CDM ke software origin kemudian plot grafik.
- Klik *toolbar* gadget pada *software* Origin kemudian pilih FFT, maka tampilan pada grafik gempa akan seperti gambar dibawah ini :

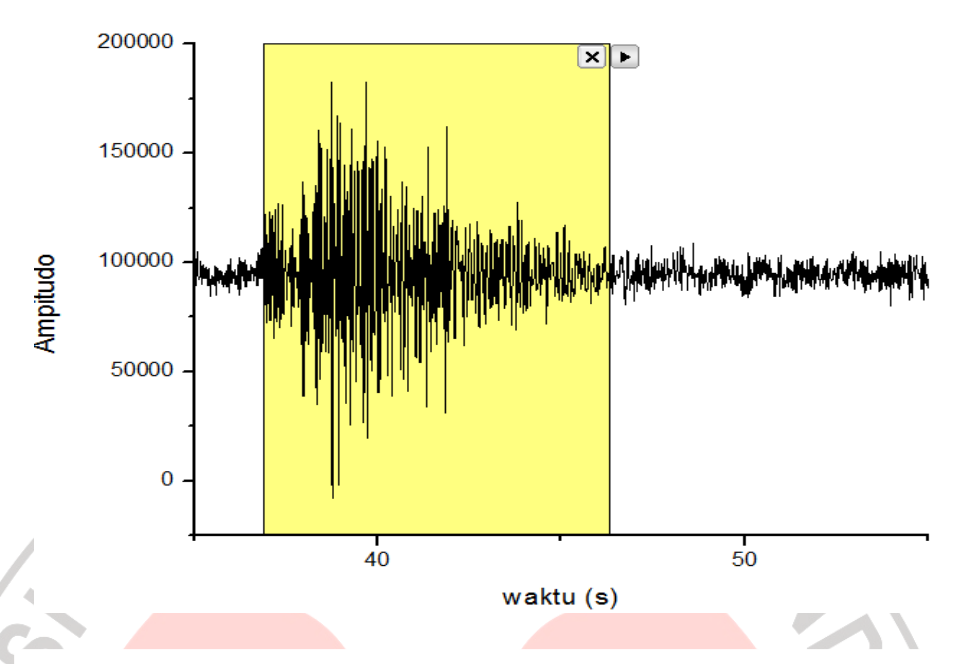

*Gambar 3.7 Tampilan analisis FFT gelombang Seismik*

- Pengambilan rentang gelombang yang dianalisis FFT (yang diberi warna kuning) adalah berdasarkan durasi gempa. durasi gempa bisa dilihat dari bentuk rekaman *noise* sebelum gempa sama dengan rekaman setelah gempa yang memiliki amplitudo yang sama. Dari hasil pengamatan penulis, durasi gempa vulkanik di gunung Sinabung berada pada rentang 8-15 detik.
- Selain tampilan di atas, akan muncul juga *window* lain yang menunjukkan grafik frekuensi dan data FFT untuk satu kejadian gempa dalam satu stasiun. Gabungkan data FFT yang diperoleh pada waktu yang sama di 4 stasiun yang berbeda kemudian plot grafik.

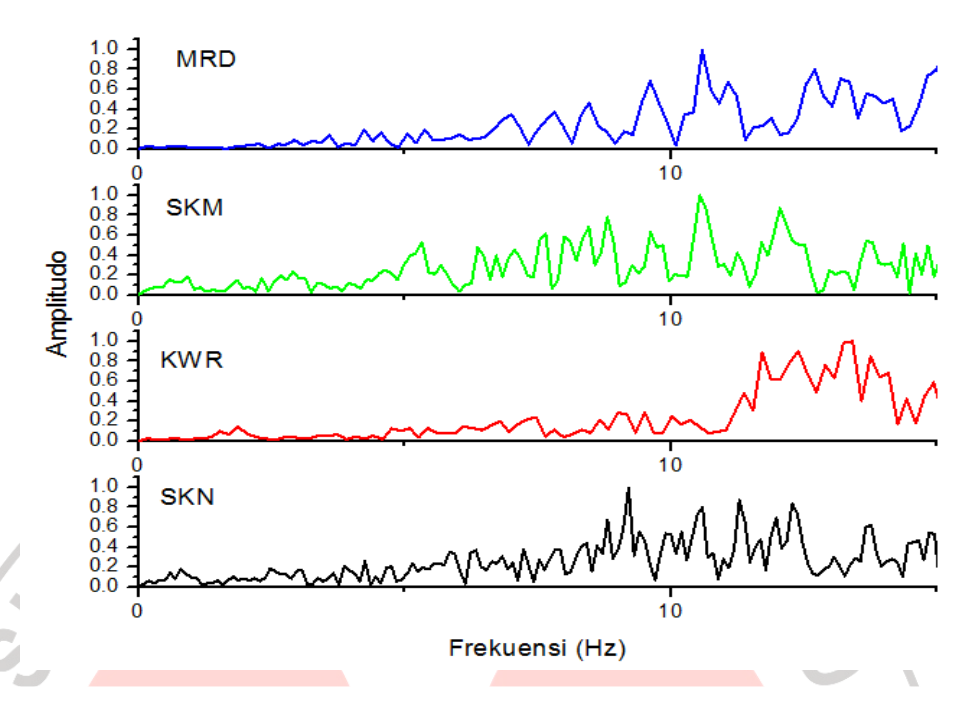

*Gambar 3.8 Kurva Frekuensi dominan gelombang seismik di 4 stasiun pengamatan* 

• Frekuensi dominan yang di ambil untuk tiap stasiun adalah nilai frekuensi dominan yang nilainya di bawah 15 Hz, karena nilai frekuensi tinggi dipengaruhi oleh frekuensi dari *background noise*

3.4.5 Menentukan nilai faktor kualitas (*Q-Factor*)

Nilai Q ditentukan dari harga koefisien atenuasi dan frekuensi gempa, setelah nilai dari kedua parameter tersebut diketahui, maka harga Q dapat ditentukan dari persamaan :

$$
\alpha = \frac{fv}{Qv} \to Q = \frac{fv}{\alpha v}
$$

Dimana *v* merupakan cepat rambat gelombang di medium.